**คู่มือการใช้งานระบบส านักงานบัญชีตัวแทน (e - Tax Agent) ส าหรับ ลูกค้าส านักงานบัญชี**

# สารบัญ

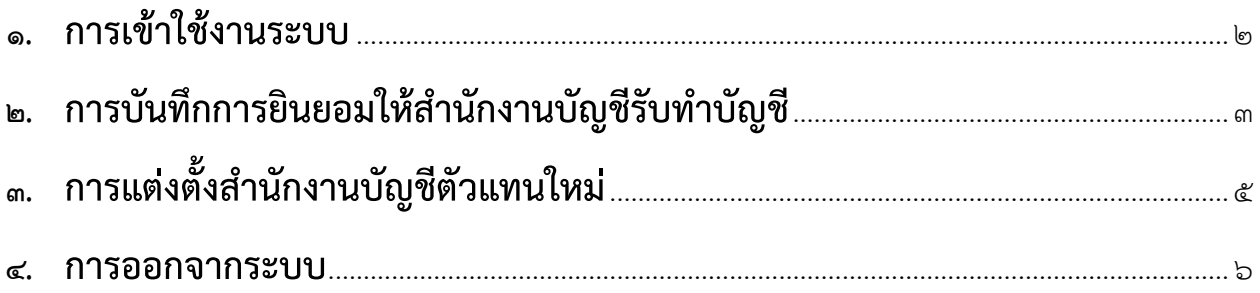

## **คู่มือการใช้งานระบบส านักงานบัญชีตัวแทน (e - Tax Agent) ส าหรับ ลูกค้าส านักงานบัญชี**

#### <span id="page-2-0"></span>**1. การเข้าใช้งานระบบ**

๑.๑ ลูกค้าสำนักงานบัญชีสามารถเข้าสู่ระบบได้ที่หน้าเว็บกรมสรรพากร <u>[www.rd.go.th](http://www.rd.go.th/)</u> > เมนู นิติบุคคล > ส านักงานบัญชีตัวแทน > ระบบส านักงานบัญชีตัวแทน

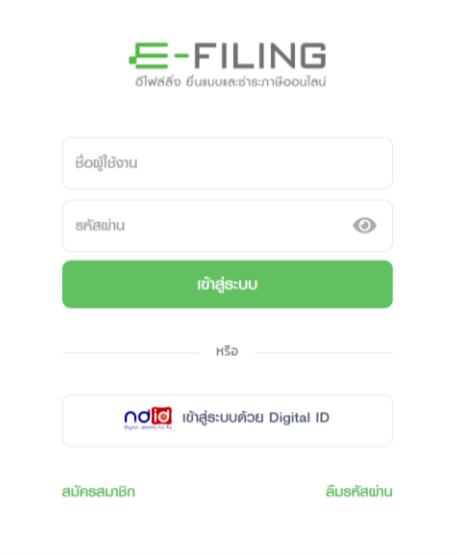

รูปที่ 1 หน้าเข้าสู่ระบบของ e - Filing

- 1.2 ให้กรอกรหัสผู้ใช้และรหัสผ่านเช่นเดียวกับระบบ e Filing
- 1.3 ในการ Login ครั้งแรกจะต้องยอมรับเงื่อนไขข้อตกลงการเข้าใช้บริการ

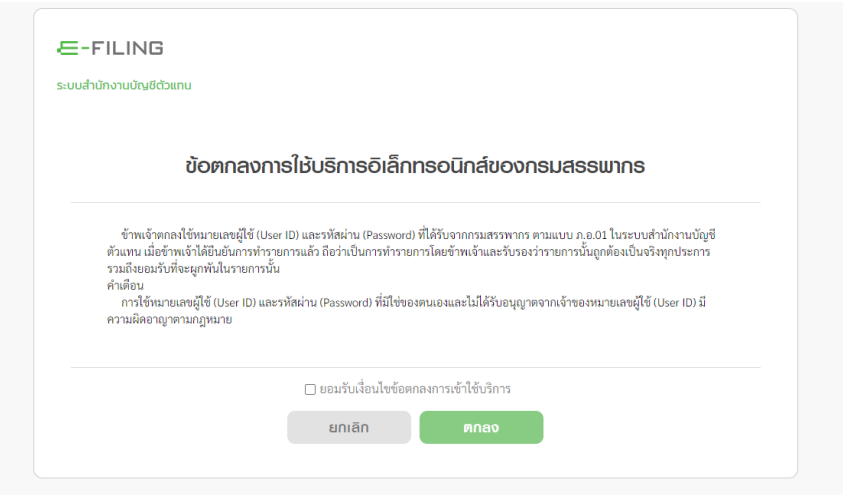

รูปที่ ๒ ข้อตกลงการใช้บริการอิเล็กทรอนิกส์ของกรมสรรพากร

ึ ๑.๔ เมื่อ Login เข้ามาแล้วต้องระบุว่าตนเป็น "ลูกค้าสำนักงานบัญชี" หรือเป็น "สำนักงานบัญชี" ให้เลือก เข้าสู่ระบบ "ลูกค้าสำนักงานบัญชี"

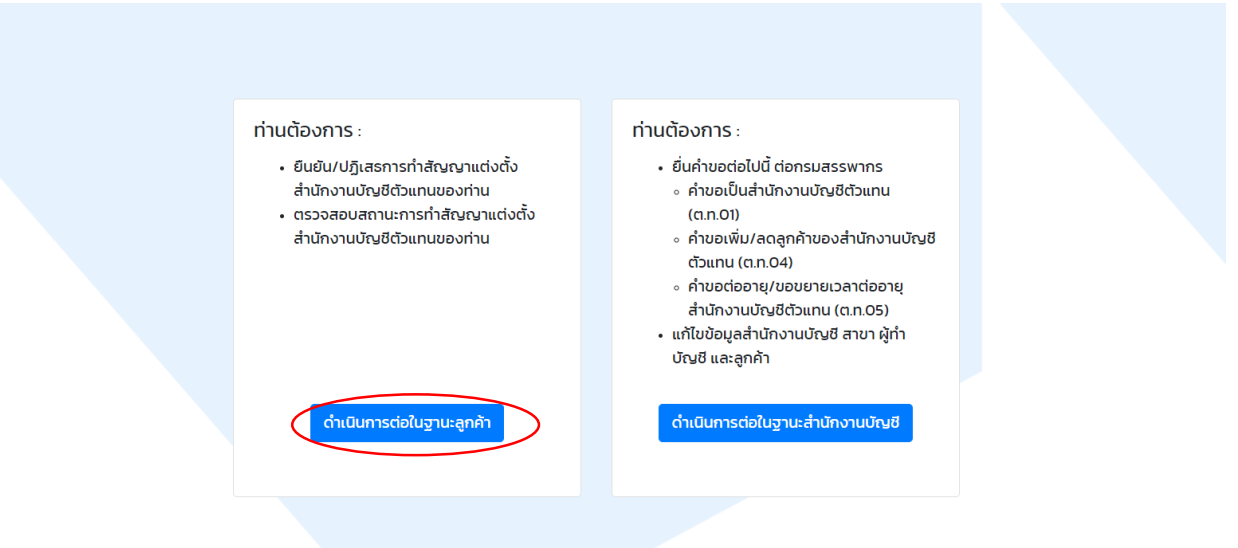

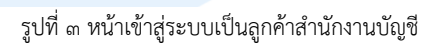

### <span id="page-3-0"></span>**2. การบันทึกการยินยอมให้ส านักงานบัญชีรับท าบัญชี**

- ๒.๑ เมื่อเข้าใช้งานระบบ e Tax Agent ระบบจะแสดงรายการข้อมูลการยินยอมให้สำนักงานบัญชีรับทำบัญชี โดยเมื่อท ารายการแล้วจะไม่สามารถเปลี่ยนแปลงได้
- ๒.๒ ถ้าหาก ยินยอมให้สำนักงานบัญชีรายนั้นรับทำบัญชีให้กดปุ่ม icon  $\checkmark$  :
- ๒.๓ ถ้าหาก ไม่ยินยอมให้สำนักงานบัญชีรายนั้นรับทำบัญชีให้กดปุ่ม icon  $\bigstar$

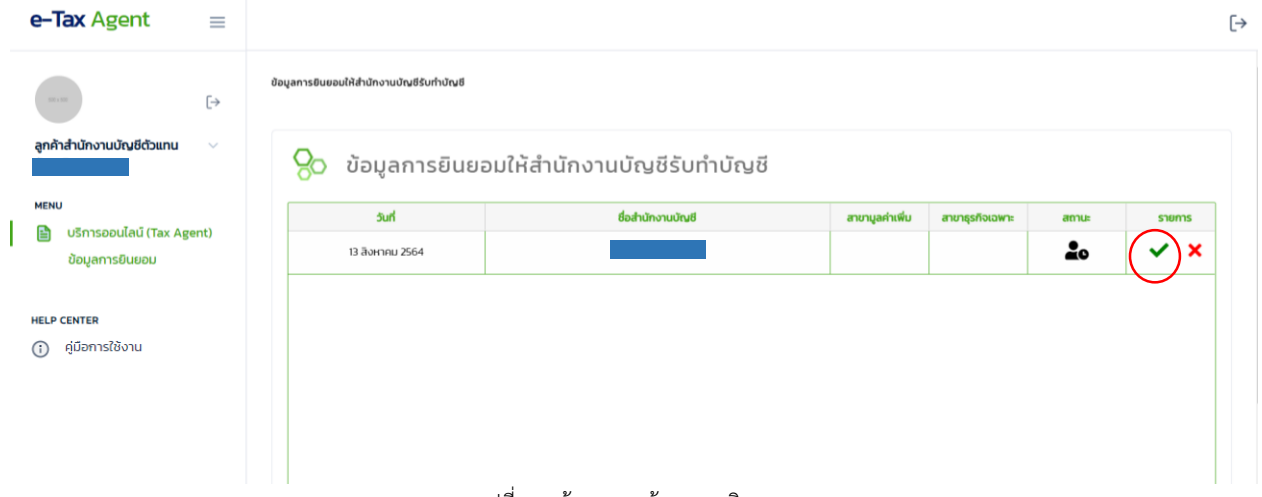

รูปที่ 4 หน้ารายการข้อมูลการยินยอม

๒.๔ ระบบจะขอคำยืนยันว่า "คุณต้องการจะยินยอมให้สำนักงานนี้รับทำบัญชีหรือไม่" ให้คลิก "OK"

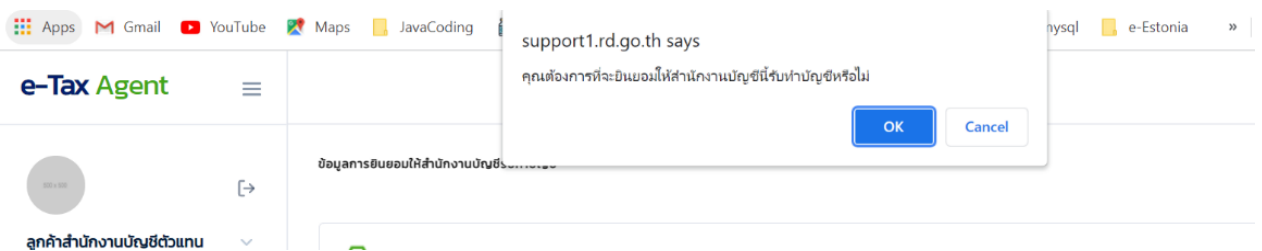

#### รูปที่ ๕ คำยืนยัน

ี ๒.๕ เสร็จแล้วระบบจะให้แต่งตั้งผู้ชำระภาษี โดยลูกค้าสำนักงานบัญชีจะต้องระบุว่า ลูกค้าจะเป็นผู้ชำระภาษี ้ด้วยตนเอง หรือจะให้สำนักงานบัญชีตัวแทนชำระภาษีในนามของตน หรือเป็นได้ทั้งสองกรณี แล้วคลิก "บันทึก"

| e-Tax Agent<br>$\equiv$                        |                                                                                          |            |                         |      |              |
|------------------------------------------------|------------------------------------------------------------------------------------------|------------|-------------------------|------|--------------|
| $\mapsto$                                      | ข้อมูลการยืนยอมให้สำนักงานบัญชีรับทำบัญชี                                                |            |                         |      |              |
| ลูกค้าสำนักงานบัญชีตัวแทน<br>$\mathbf{v}$      | แต่งตั้งผู้ชำระภาษี<br>ข้อม                                                              | $\times$   |                         |      |              |
| <b>MENU</b><br>บริการออนไลน์ (Tax Agent)<br>e. | ข้าพเจ้า ตกลงให้ "สำนักงานบัญชีตัวแทน" เป็นผู้ยื่นแบบแสดง<br>5ù                          |            | พิ่ม<br>สาขาธุรกิจเฉพาะ | annu | <b>S1901</b> |
| ข้อมูลการยืนยอม                                | รายงานภาษีในนามของ ข้าพเจ้า และชำระภาษีหรือนำส่งภาษี โดย :<br>13 สิงหาค                  |            |                         | 20   |              |
|                                                | □ ข้าพเจ้า เป็นผู้ชำระภาษีด้วยตนเอง<br>■ "สำนักงานบัณชีตัวแทน" ชำระภาษีในนามของ ข้าพเจ้า |            |                         |      |              |
| <b>HELP CENTER</b>                             |                                                                                          |            |                         |      |              |
| <b>Help Center</b><br>$\circledcirc$           |                                                                                          |            |                         |      |              |
| <b>แนะนำการใช้งาน</b><br>$\bigcirc$            | บันทึก                                                                                   | <b>U</b> Q |                         |      |              |

์ รูปที่ ๖ แต่งตั้งผู้ชำระภาษี

2.6 หลังจากนั้น ระบบจะแสดงสถานะเป็นยืนยันและแสดงไฟล์ ต.ท.03 ที่ระบบสร้างให้ ลูกค้าส านักงานบัญชี และสำนักงานบัญชีจะต้องพิมพ์ไฟล์นี้ออกมาเพื่อนำมาลงนามและติดอากรแสตมป์ให้ถูกต้อง

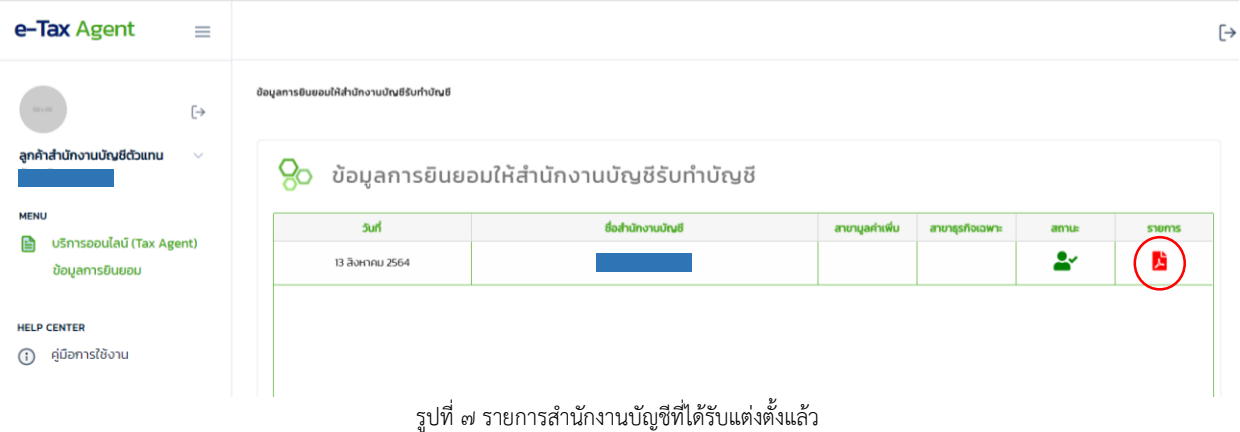

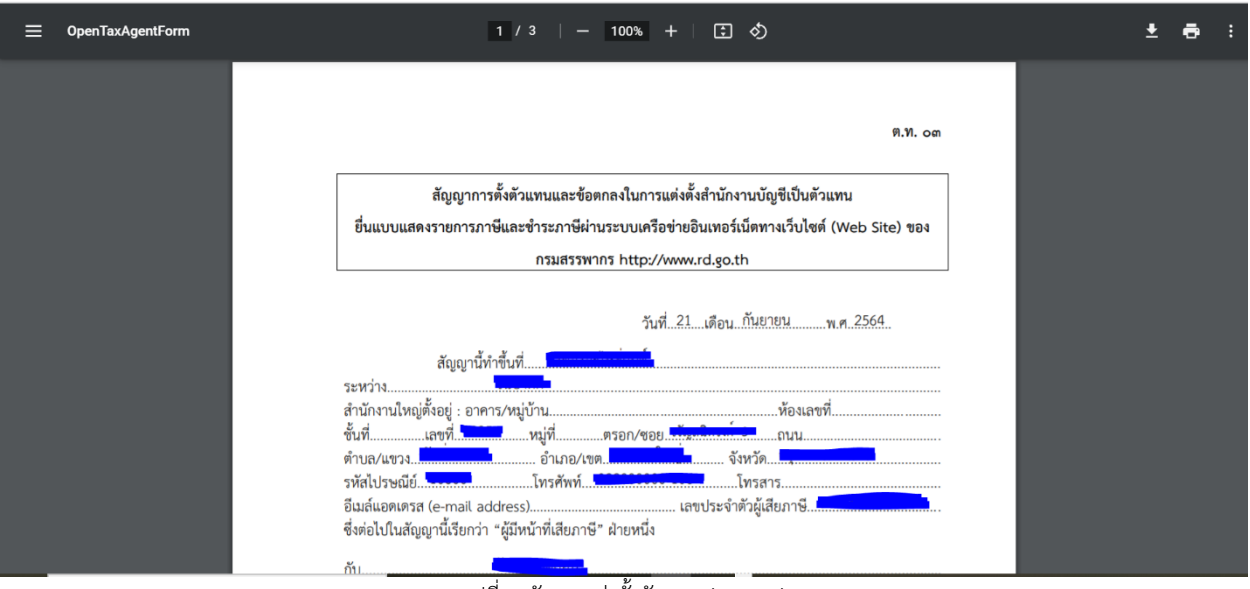

รูปที่ 8 สัญญาแต่งตั้งตัวแทน (ต.ท.03)

## <span id="page-5-0"></span>**3. การแต่งตั้งส านักงานบัญชีตัวแทนใหม่**

- .๓.๑ หากลูกค้าสำนักงานบัญชีประสงค์จะแต่งตั้งสำนักงานบัญชีตัวแทนใหม่ ให้ประสานงานกับสำนักงานบัญชี ตัวแทนใหม่ ให้บันทึกข้อมูลลูกค้าเพิ่ม
- .<br>๑..๒ หลังจากนั้น ลูกค้าสำนักงานบัญชีต้องเข้ามาในระบบนี้เพื่อยืนยันการแต่งตั้งสำนักงานบัญชีตัวแทนใหม่ โดยจะปรากฏรายที่มีสถานะ "รอการยืนยัน (ย้ายสำนักงานบัญชี)" ๒ รายการ รายการหนึ่ง เป็นส านักงานบัญชีตัวแทนเดิม อีกรายการเป็นส านักงานบัญชีตัวแทนใหม่

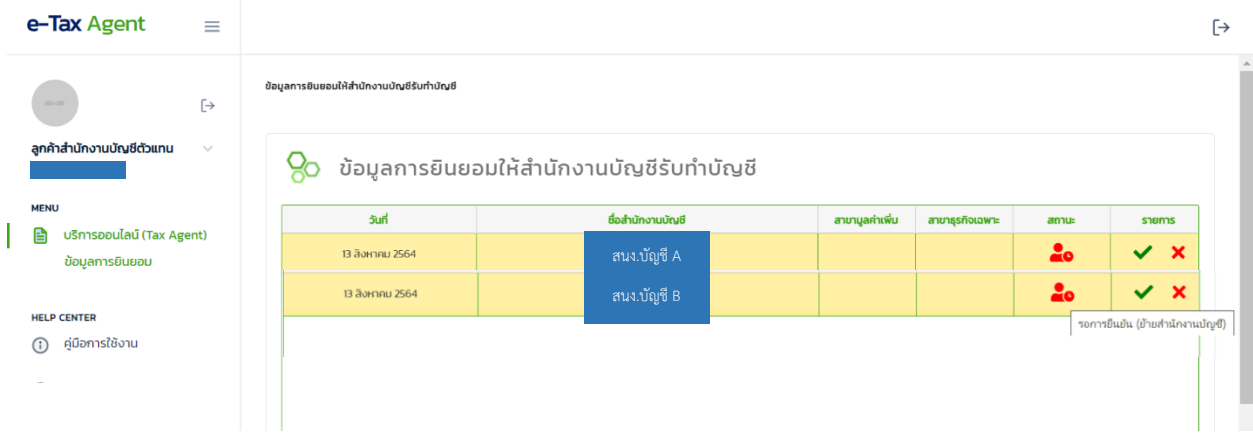

รูปที่ ๙ รายการยืนยันสำนักงานบัญชีตัวแทน กรณีย้ายสำนักงานบัญชี

๓.๓ หากคลิกที่สถานะของสำนักงานบัญชีตัวแทนเดิม จะปรากฏข้อความเตือนดังรูปที่ ๑๐

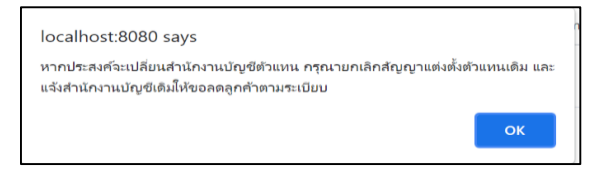

รูปที่ ๑๐ ข้อความเตือน เมื่อคลิกที่สถานะของสำนักงานบัญชีตัวแทนเดิม

- ๓.๔ ถ้าหากยินยอมให้สำนักงานบัญชีรายใดรับทำบัญชีให้ให้กดปุ่ม icon ✔ หลังสำนักงานบัญชีนั้น
- ด.๕ ถ้าหากต้องการยกเลิกสัญญาการแต่งตั้งสำนักงานบัญชีรายใดให้กดปุ่ม icon  $\blacktriangleright$  หลังสำนักงานบัญชีนั้น
- .<br>๑.๖ สถานะก็จะเปลี่ยนเป็น "ยืนยันการแต่งตั้งสำนักงานบัญชี" สำหรับสำนักงานบัญชีตัวแทนใหม่ และเปลี่ยนเป็น "ยกเลิกการแต่งตั้งสำนักงานบัญชี" สำหรับสำนักงานบัญชีตัวแทนเดิม
- ๓.๗ ลูกค้าจะต้องประสานงานกับ<u>สำนักงานบัญชีตัวแทนเดิม</u>ให้ยื่นคำขอ<u>ลด</u>รายการลูกค้า
- .<br>๑.๘ ลูกค้าจะต้องประสานงานกับ<u>สำนักงานบัญชีตัวแทนใหม่</u>ให้ยื่นคำขอ<u>เพิ่ม</u>รายการลูกค้า

#### <span id="page-6-0"></span>**4. การออกจากระบบ**

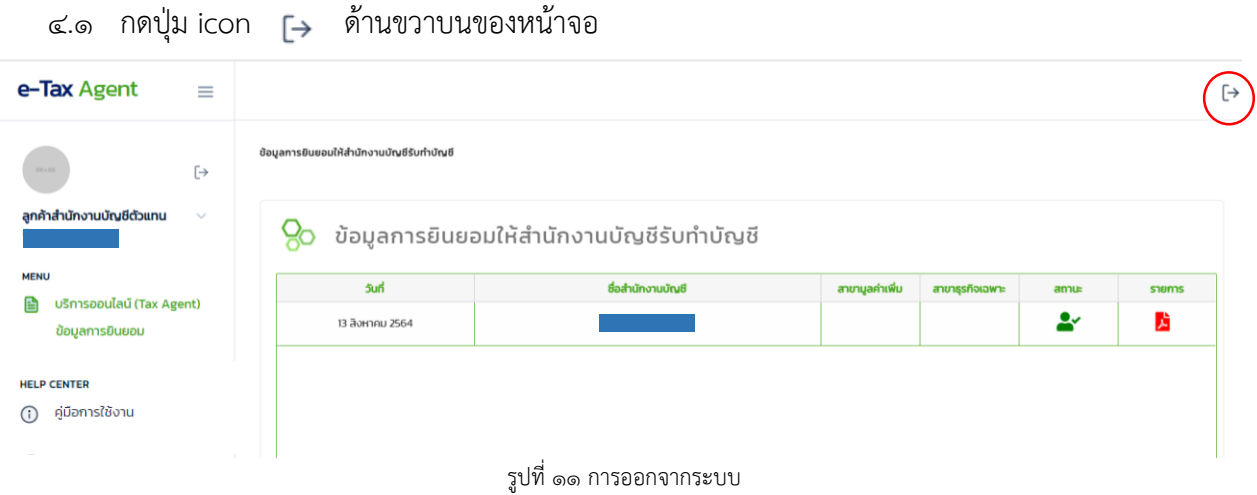